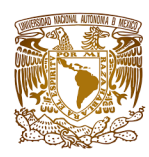

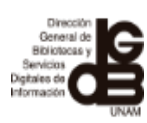

# MANUAL DE USO DE GOOGLE DRIVE. COMPROBACIÓN POR COMPRA

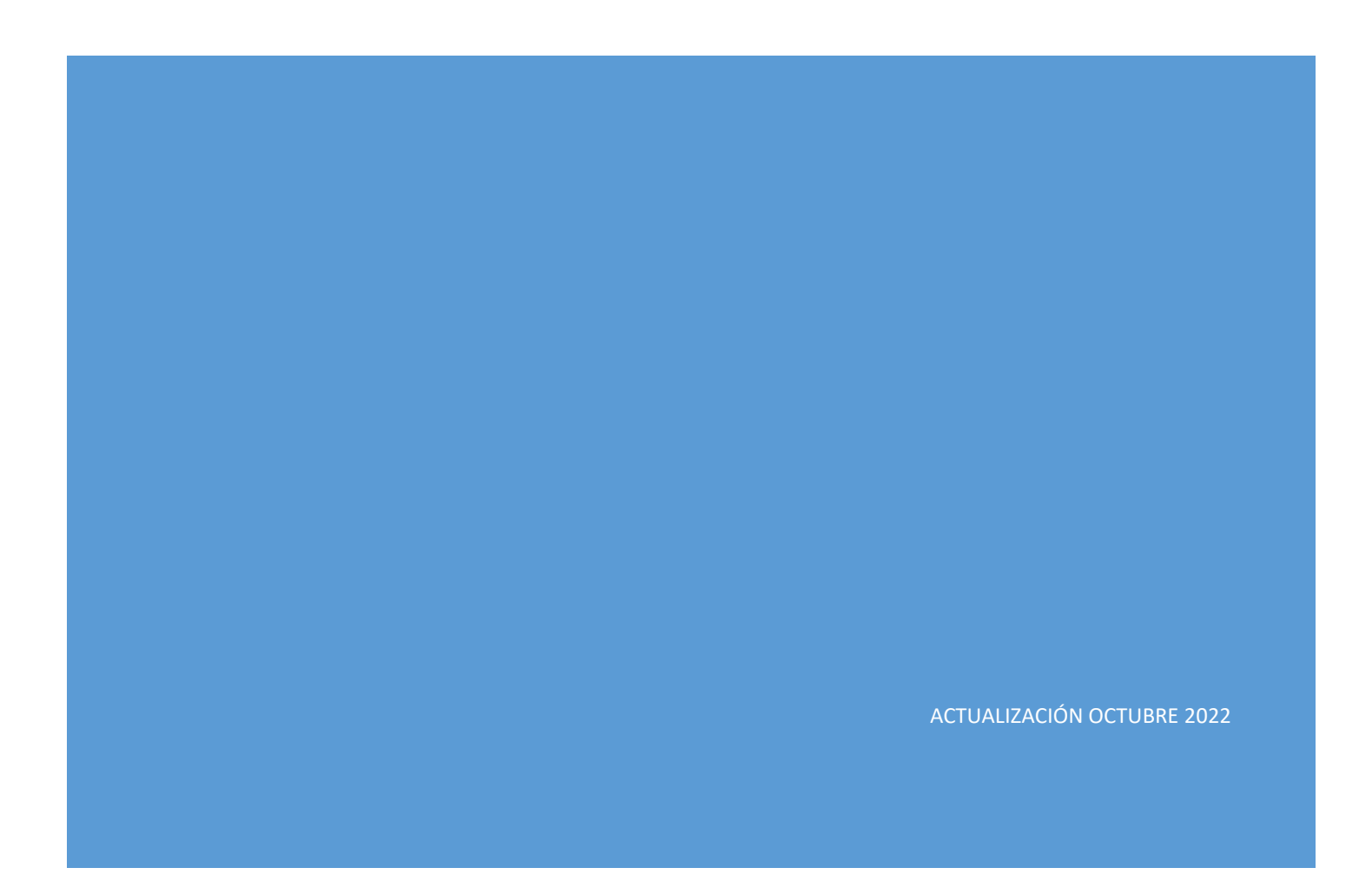

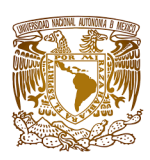

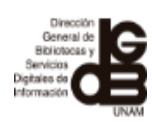

**TABLA DE CONTENIDO**

 **Pág. ¿Qué es Google Drive? 2 ¿Cómo acceder a Google Drive? 2 ¿Qué encontramos en la nube? 4 ¿Cómo crear una carpeta? 6 ¿Cómo subir un archivo o carpeta? 8 ¿Cómo descargar un archivo o carpeta? 10 ¿Cómo eliminar archivos o carpetas? 11 ¿Cómo compartir un archivo o carpeta? 12 ¿Cómo ver los archivos que me han compartido? 13 ¿Cómo agregar comentarios a los archivos? 13**

1

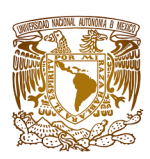

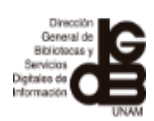

## **¿Qué es Google Drive?**

Es un servicio de almacenamiento, en donde se pueden guardar archivos de forma segura en la nube y acceder a ellos en cualquier momento, desde cualquier lugar a través de una PC, Laptop o dispositivo móvil; los cuales pueden ser editados y compartidos, es decir, después de crear o guardar un archivo, es posible invitar a otros usuarios para que puedan editarlo o comentarlo, permitiendo de esta manera realizar un trabajo colaborativo en tiempo real.

## **¿Cómo acceder a Google Drive?**

Es necesario generar una cuenta de correo electrónico en Gmail, cada biblioteca del SIBIUNAM deberá estructurar la cuenta de la siguiente forma:

clavedebiblioteca.compra@gmail.com

**Ejemplo:** a.compra@gmail.com

Para crearla hay que dirigirse al sitio de Gmail y se debe seleccionar la opción de crear cuenta, después aparecerá un formulario donde pide nuestros datos, así como el nombre de la cuenta de correo que se requiere generar.

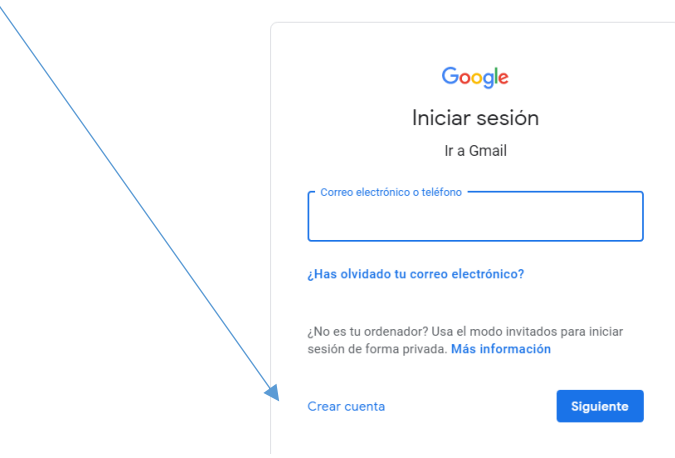

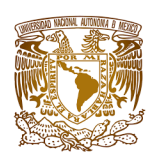

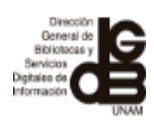

Después de generar la cuenta de correo, hay que ingresar para poder acceder al drive.

Al ingresar al correo electrónico del lado superior derecho aparece un ícono que forma una retícula, que al darle clic, desplegará un menú,

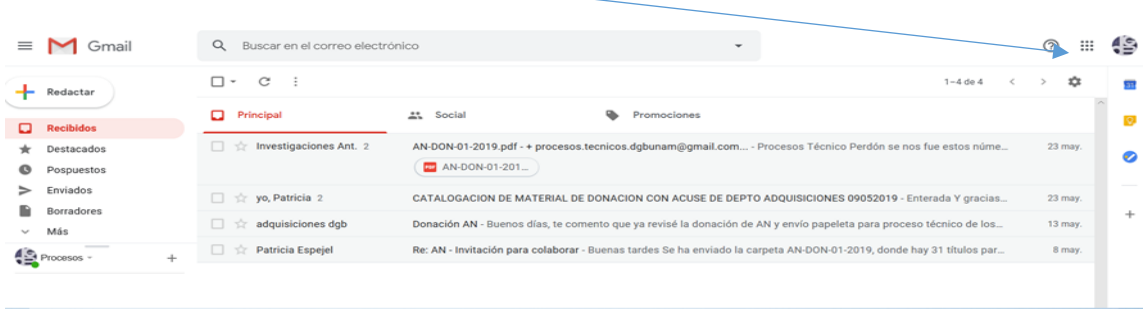

De ese menú, se debe seleccionar el ícono "Drive"

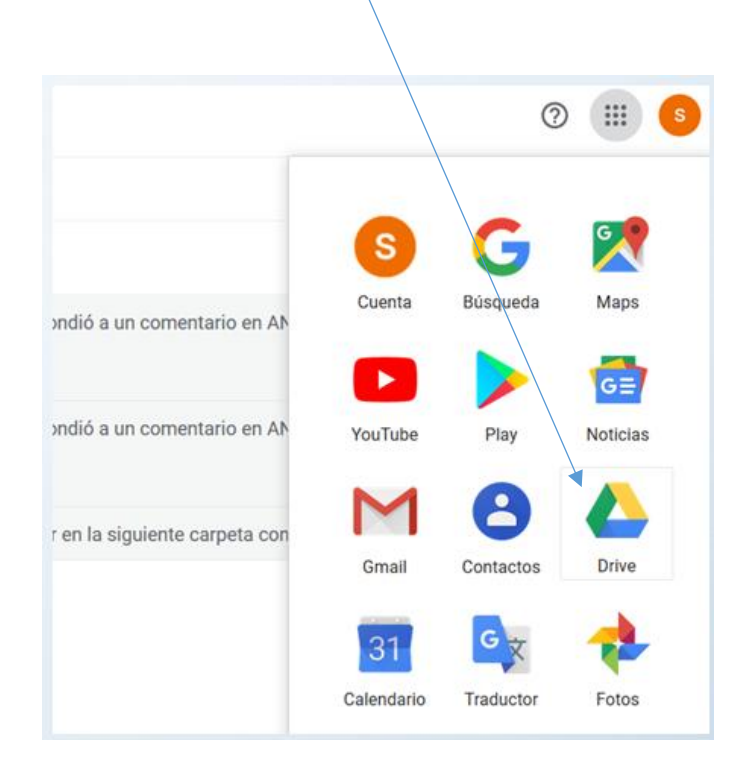

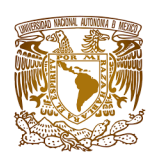

 $\frac{1}{\sqrt{2}}$  Nuevo

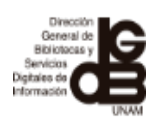

## **¿Qué encontramos en la nube?**

Una vez que ha accedido a la interfaz de la nube (Drive), se puede observar una serie de opciones:

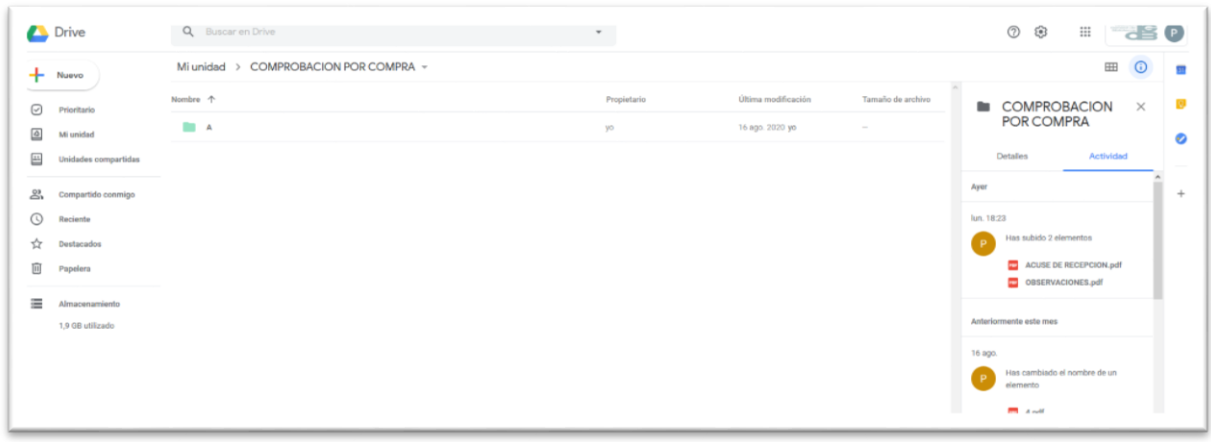

El botón **"Nuevo"** permite acceder a un menú desplegable para hacer nuevos documentos, nuevas hojas de cálculo, presentaciones, carpetas, subir archivos y/o carpetas, etc.

 $\triangleright$   $\overline{\triangle}$  Mi unidad El botón **"Mi unidad"** permite tener una visión general de los archivos que hayas creado y de los archivos que hayas subido a la nube.

2) Compartidos conmigo El botón **"Compartidos conmigo"** permite ver cuáles son los archivos y/o carpetas que nos han compartido y a los cuales podemos acceder para trabajar colaborativamente.

(\) Recientes El botón **"Recientes"** muestra todo lo que se haya abierto o editado recientemente en la nube.

**Destacados** ↛ El botón **"Destacados"** se utiliza para ver los archivos o carpetas que se han marcado como los más importantes, es decir, como favoritos.

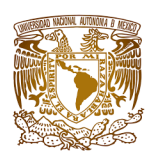

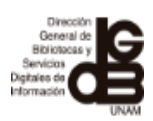

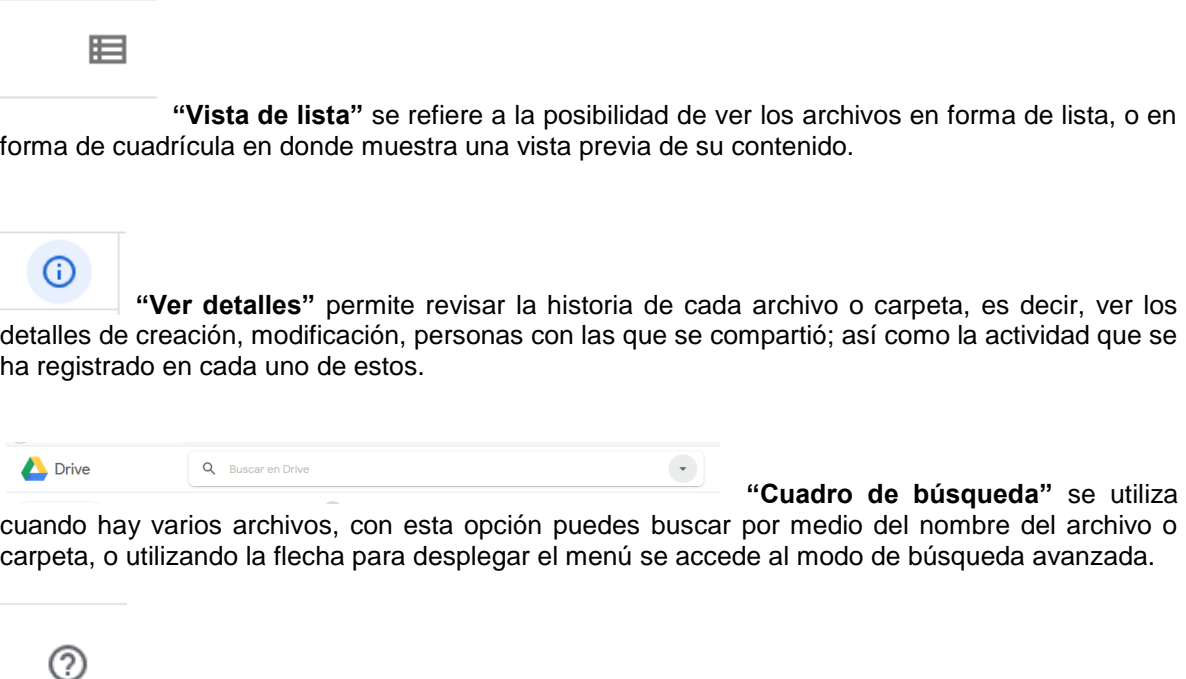

**"Asistencia"** es la opción que proporciona ayuda, capacitación y actualizaciones en relación con el uso del drive.

ස

**"Engranaje"** permite cambiar la configuración de la interfaz de la nube.

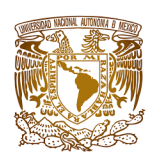

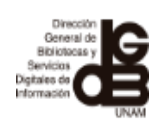

# **¿Cómo crear una carpeta?**

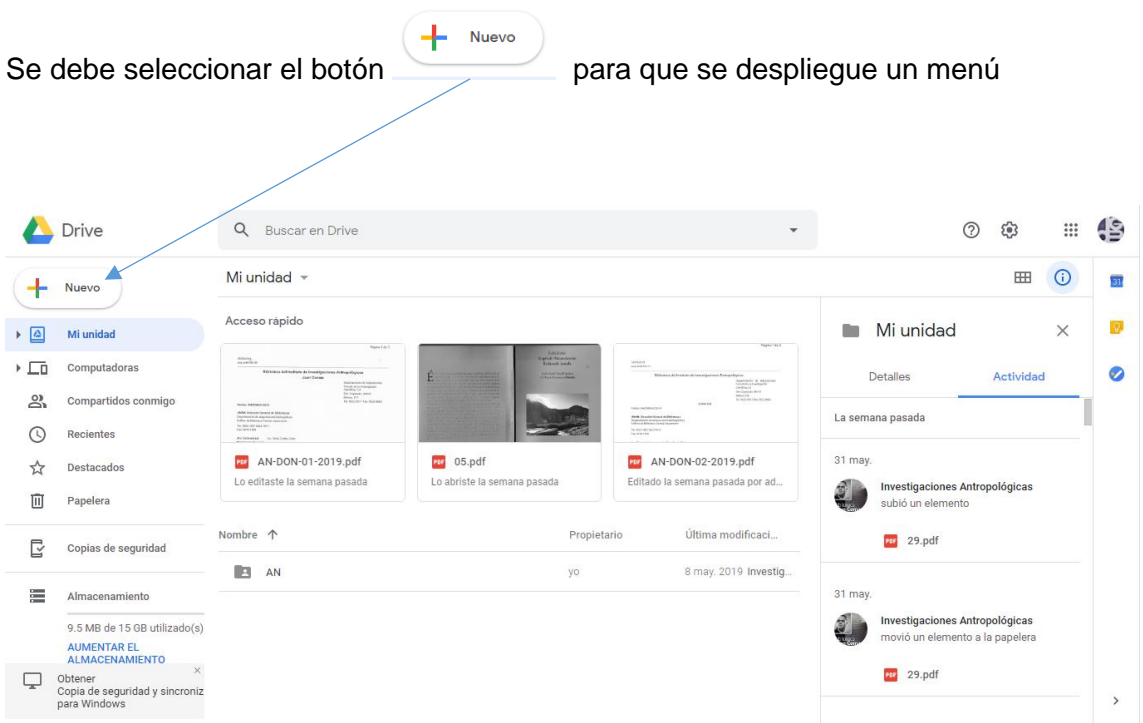

Al desplegarse el menú, se debe seleccionar la opción de **"carpeta"**

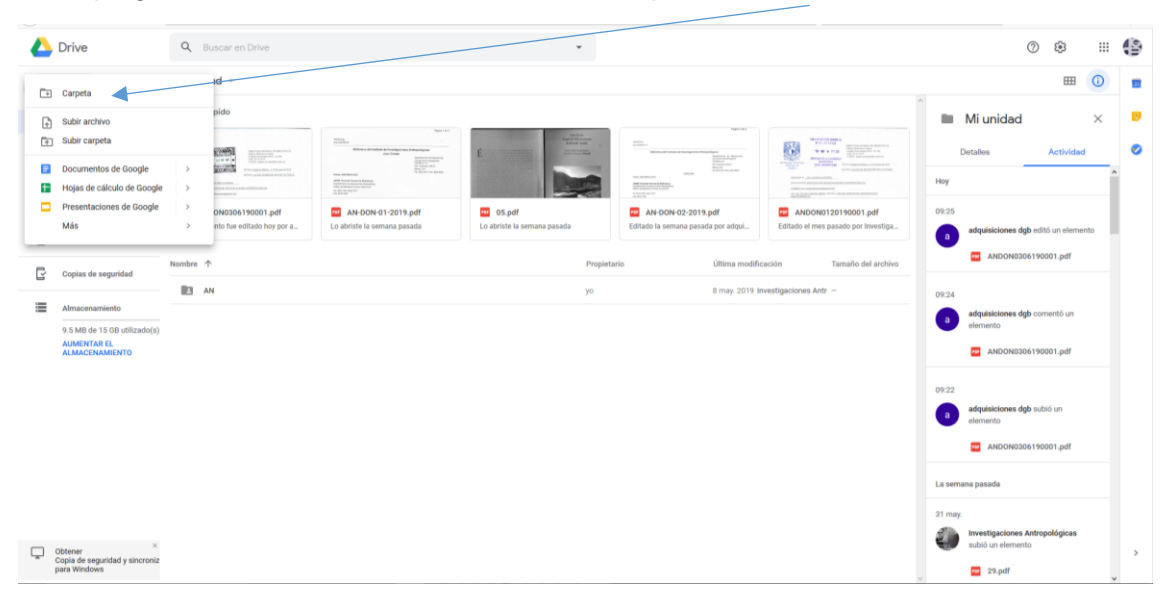

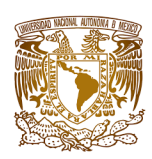

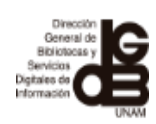

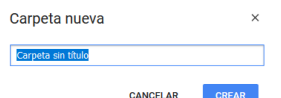

Aparecerá un recuadro **"carpeta nueva"** y es en donde se debe asignar el nombre de la carpeta. Se generará la carpeta para que se pueda almacenar información dentro de esta.

En caso de querer eliminar, compartir, mover hacia otro lado, cambiar el nombre de la carpeta, etc., es necesario posicionarse sobre esta y dar clic con el botón derecho para que se despliegue el menú y se seleccione la opción deseada.

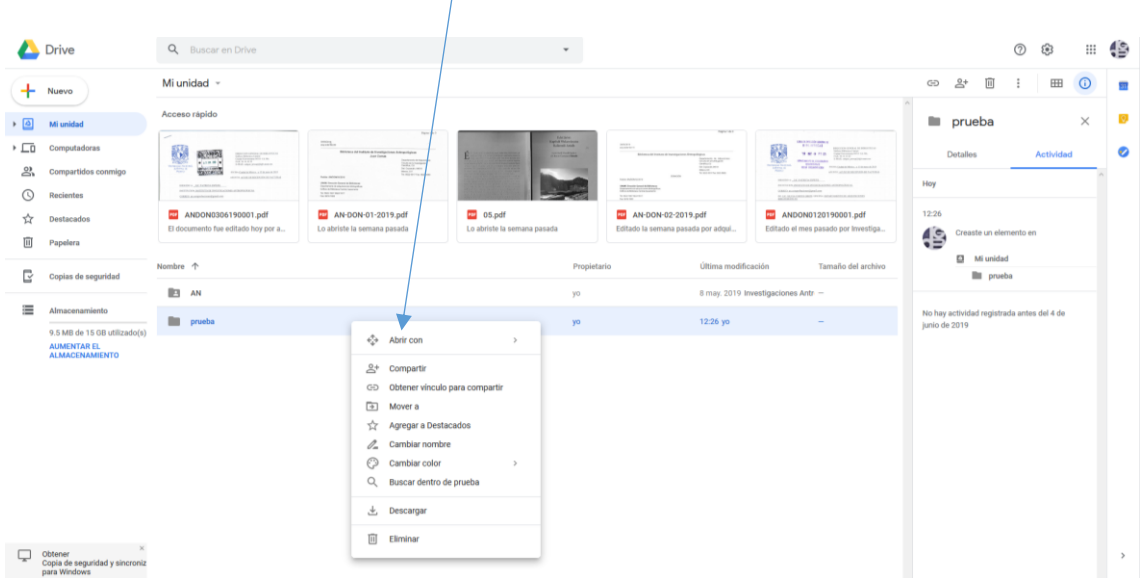

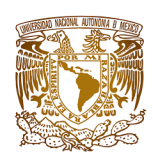

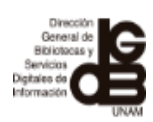

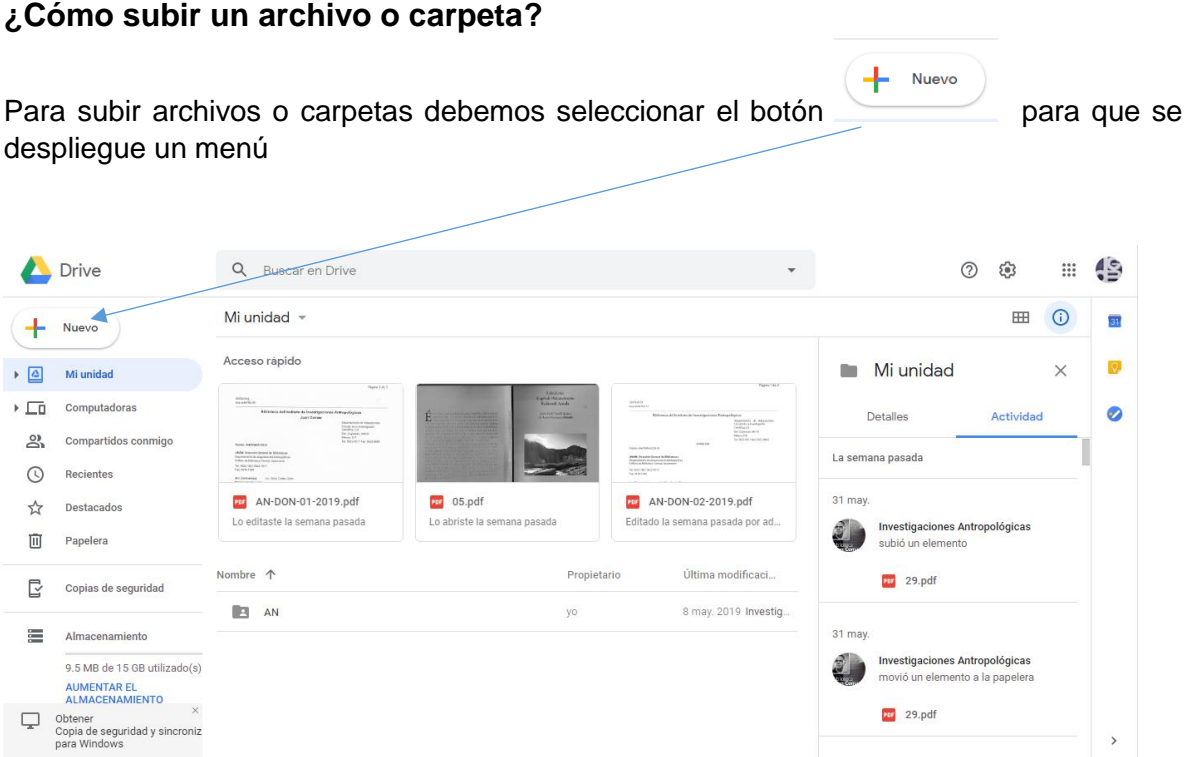

Al desplegarse el menú, se debe seleccionar cualquiera de las opciones **"subir archivo"** o **"subir carpeta"**, según lo que se requiera subir a la nube.

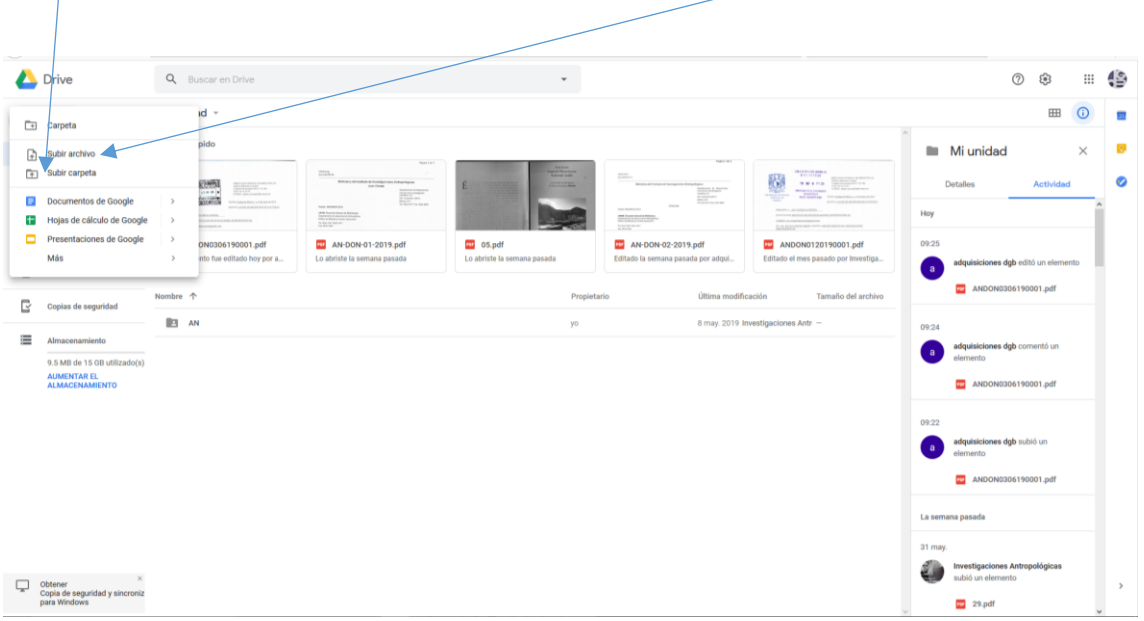

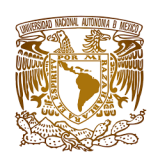

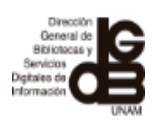

Se abrirá una ventana para seleccionar de acuerdo con la ubicación en donde se tenga guardada la información, el archivo o la carpeta que se requiere subir a la nube.

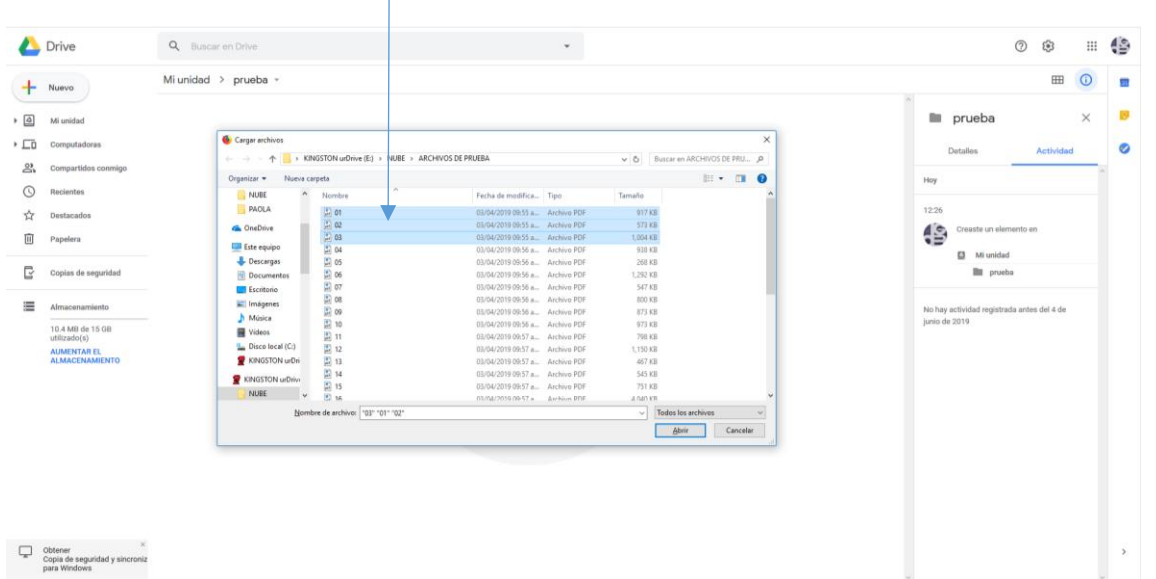

Después de seleccionar los archivos o carpetas, del lado inferior derecho aparece una ventana en donde inicia el proceso de subida de la información.

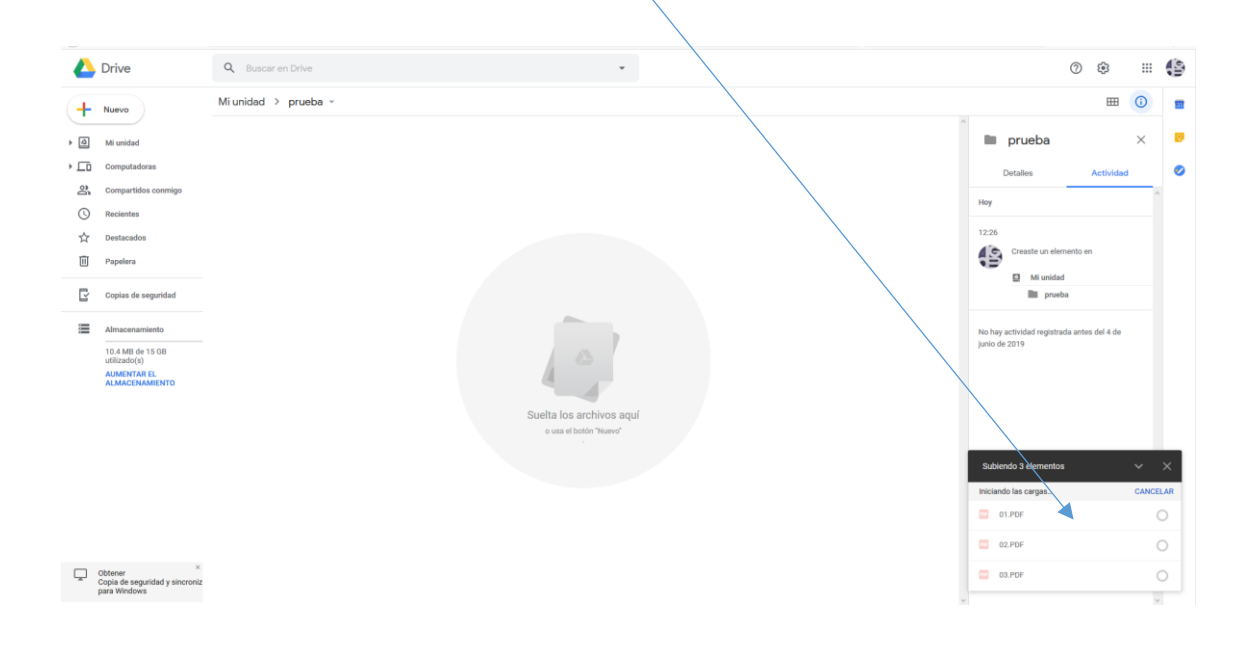

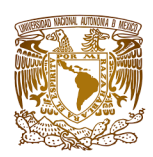

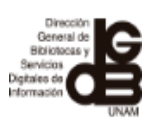

Cuando los archivos o carpetas ya estén cargados en la nube, la ventana indicará que la carga está completa.

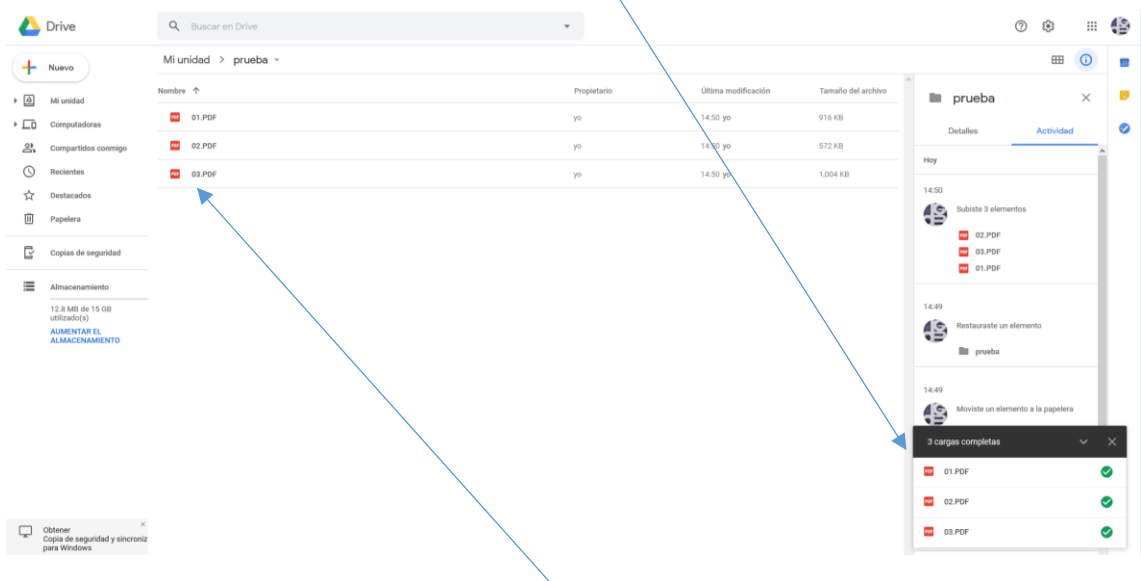

Además de que ya se verán reflejados en la nube, los archivos o carpetas que se subieron

## **¿Cómo descargar un archivo o carpeta?**

Se selecciona el archivo o carpeta que necesitamos descargar, se le da un clic con el botón derecho para que aparezca un menú y después elegir la opción de **"descargar"**

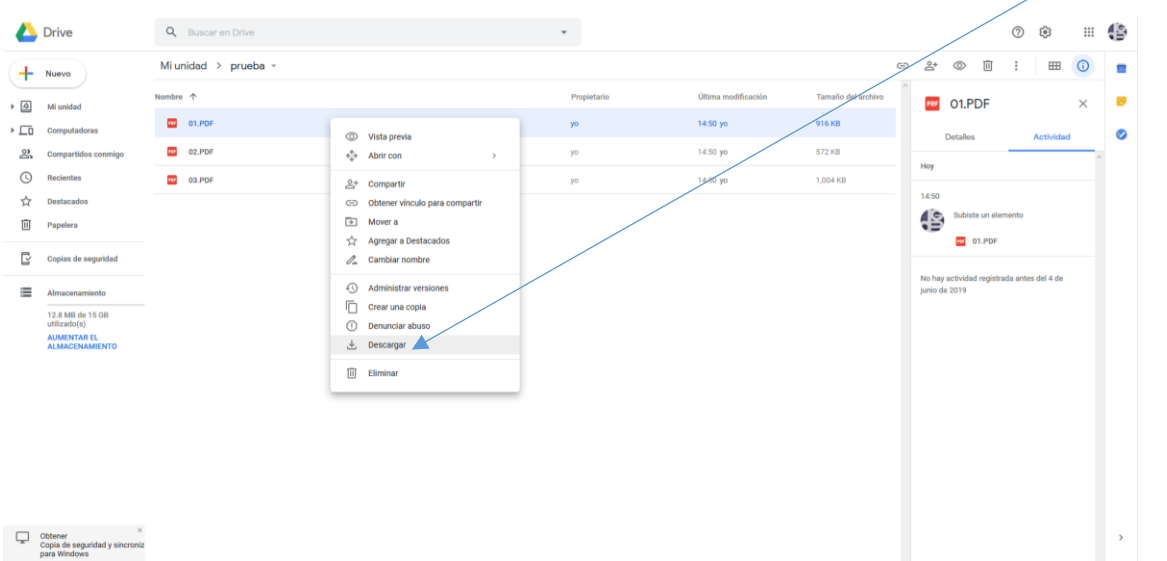

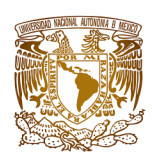

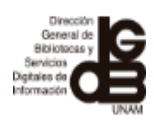

Aparecerá una ventana, en donde se debe seleccionar la ubicación en la que se requiere guardar el archivo o carpeta.

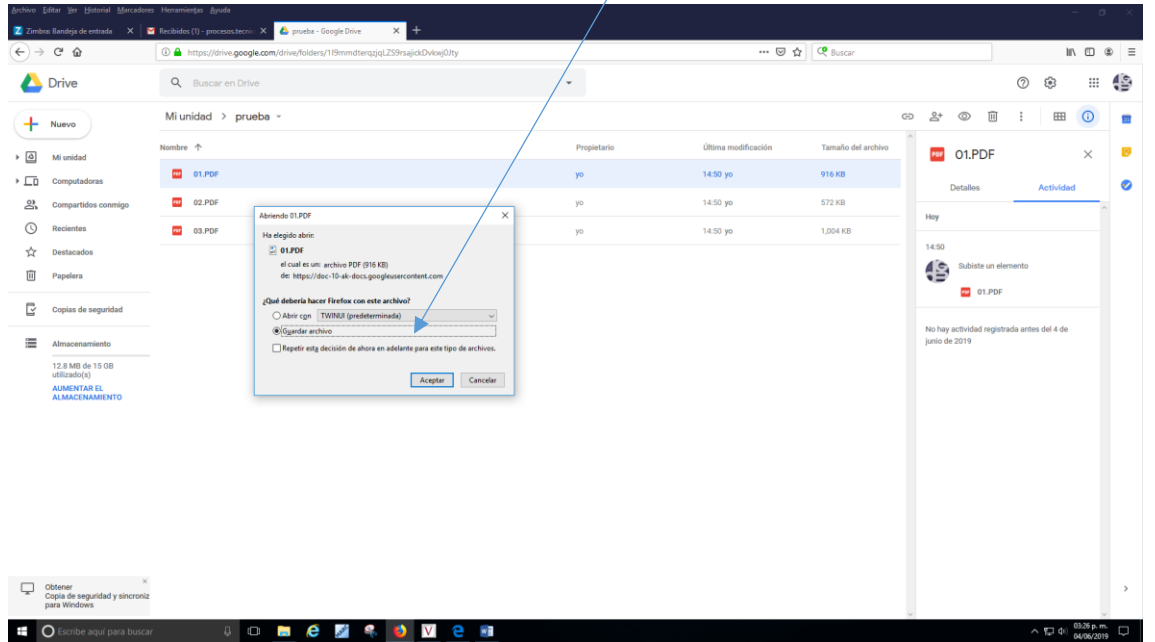

# **¿Cómo eliminar archivos o carpetas?**

Tan sólo se debe seleccionar el archivo o carpeta y dar clic con el botón derecho para que se despliegue el menú y elegir la opción **"eliminar"**

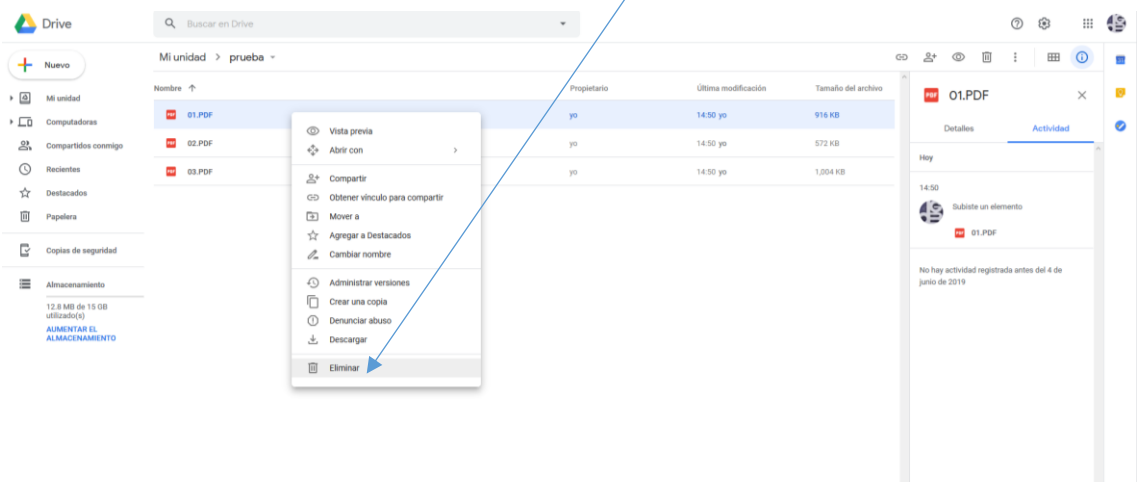

Obtener<br>Copia de seguridad y sir<br>Dara Windows

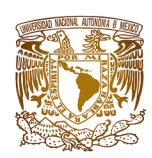

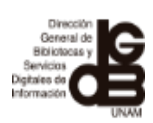

## **¿Cómo compartir un archivo o carpeta?**

Se selecciona el archivo o carpeta que se necesita compartir y se le da un clic con el botón derecho, para que aparezca un menú y después elegir la opción de **"compartir"**

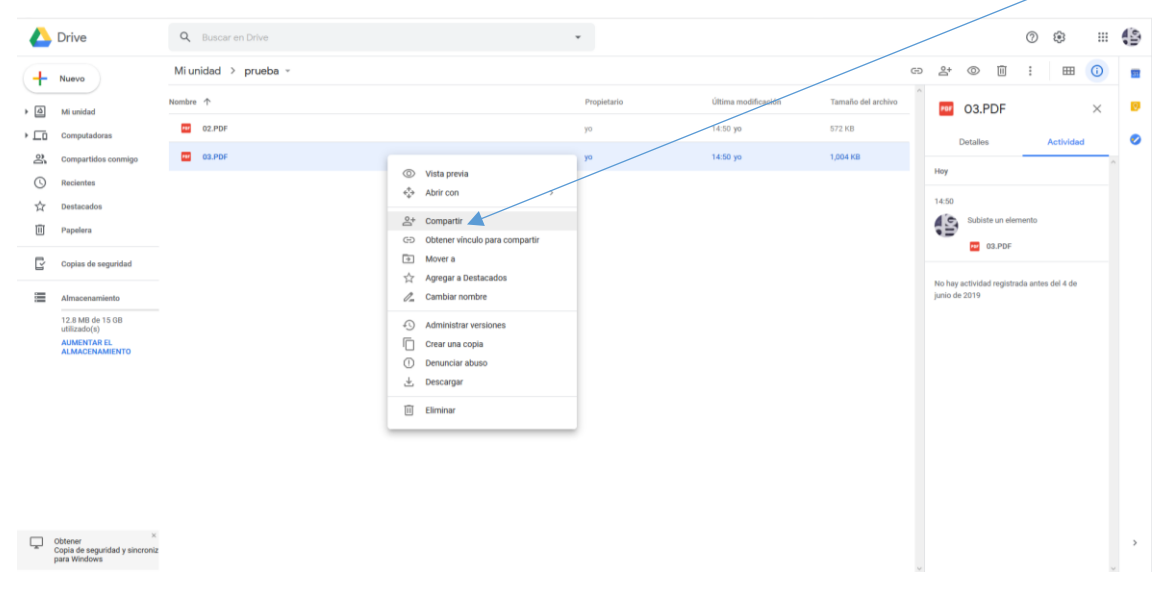

Al seleccionar la opción **"compartir"**, se desplegará una ventana en donde se deben indicar los correos electrónicos con los usuarios que se desea compartir el archivo o carpeta, además de poder escribir un mensaje para que les llegue la notificación vía Gmail para colaborar en dicho archivo o carpeta.

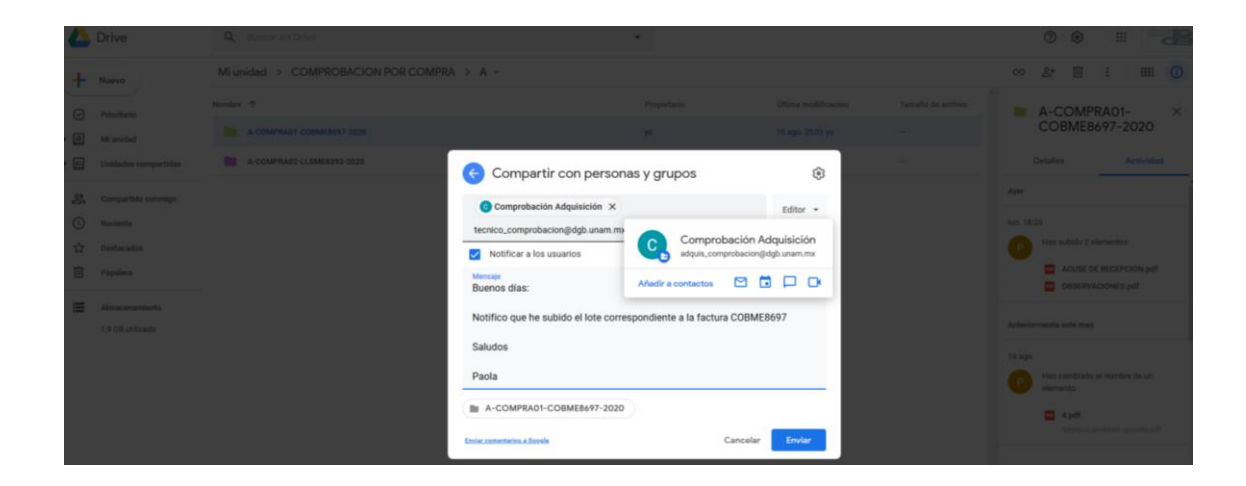

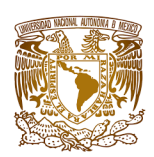

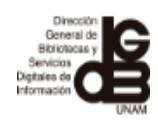

Al ingresar a Gmail, los usuarios encontrarán la notificación de colaboración.

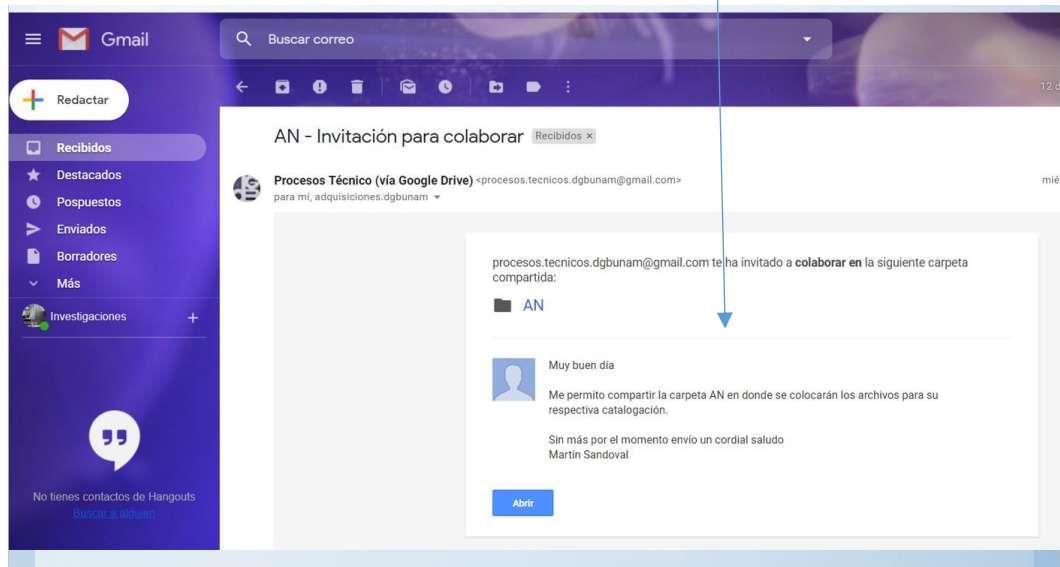

# **¿Cómo ver los archivos que me han compartido?**

Hay que acceder a la nube y seleccionar del menú que aparece del lado izquierdo la opción  $\mathbf{a}$ **Compartidos conmigo** al hacerlo, permitirá ver cuáles son los archivos y/o carpetas que nos han compartido y a los cuales podemos acceder para trabajar colaborativamente.

## **¿Cómo agregar comentarios a los archivos?**

Puedes hacer comentarios en cada uno de los archivos para trabajar con otros usuarios, para ello, debes abrir el archivo en el que necesitas hacerlo y en la parte superior derecha

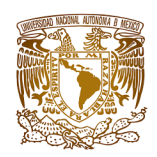

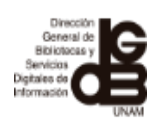

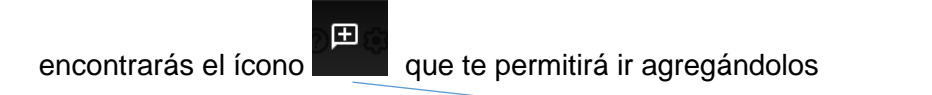

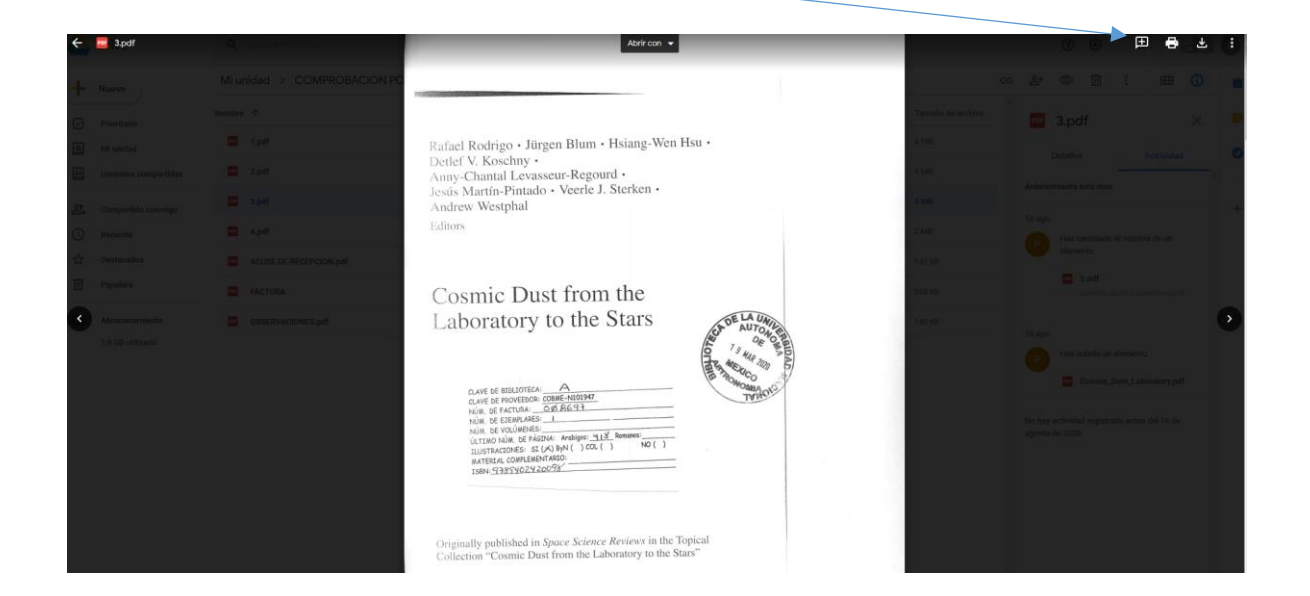

Al dar clic sobre el ícono de los comentarios, es necesario seleccionar alguna parte del texto que se quiera destacar para que se active la casilla y comenzar a escribirlos.

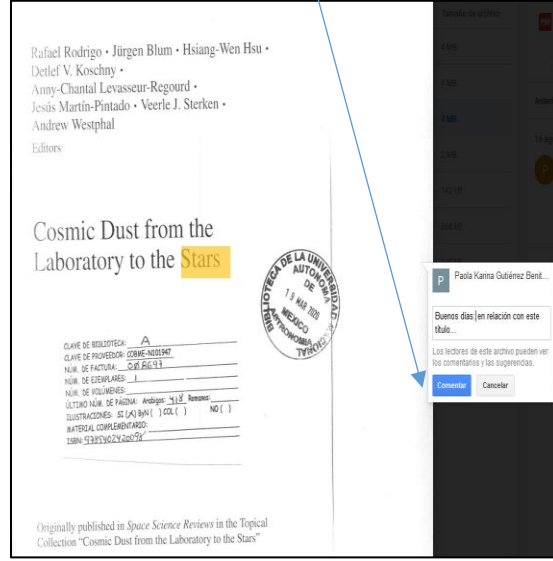

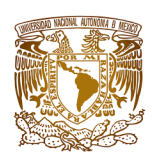

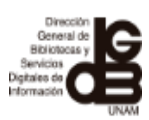

Después de escribir el comentario y al presionar el botón **comentar de la proprietat de la proprieta** automáticamente les

llegará vía Gmail una notificación a los usuarios con las observaciones hechas al archivo, de que se le realizaron comentarios; al abrir la notificación se podrá acceder al archivo para revisar los comentarios y poder realizar otros en caso de ser necesario.

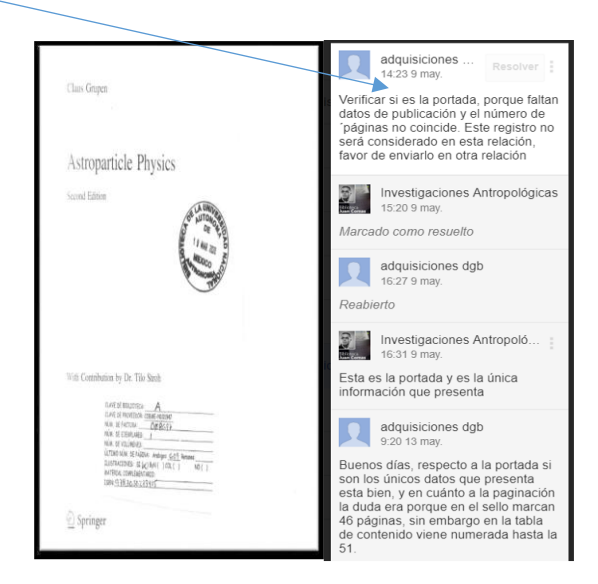

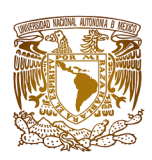

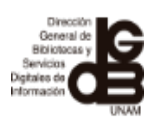

**COLABORADORES** 

Mtra. Patricia de la Rosa Valgañón

Lic. Alfredo Martínez Gil

Mtra. Paola Karina Gutiérrez B.